## **Αυθεντικοποίηση στο SFC μέσω SMS**

Για να ενεργοποιηθεί η δυνατότητα αυθεντικοποίησης μέσω **SMS**, χρειάζεται να δηλώσετε το κινητό σας τηλέφωνο στο EU Login ακολουθώντας τα παρακάτω βήματα:

- 1. Κάντε σύνδεση με τον σύνδεσμο: [https://webgate.ec.europa.eu/cas](https://urldefense.com/v3/__https:/eur01.safelinks.protection.outlook.com/?url=https*3A*2F*2Fwebgate.ec.europa.eu*2Fcas&data=02*7C01*7Cmaria.cardona-pulo*40gov.mt*7Ccc91fe5bd76a4811acb508d7fcd0b521*7C34cdd9f55db849bcacba01f65cca680d*7C0*7C0*7C637255845651974215&sdata=F5Qa64jyQhNrdWyZ0sDCWXIzp*2BY7RTTCbUVc9jX7F18*3D&reserved=0__;JSUlJSUlJSUlJSUlJSU!!DOxrgLBm!Rul4BQ0np0E0vXzMKDmNDcgIYUHuU_3i4esM2uo8k9K-jNptGfBhwX9Alja0vge4uj8_AsdxMmKyWQ$)
- 2. Επιλέγετε το κουμπί setting που βρίσκεται δίπλα στο όνομά σας και από τη λίστα που εμφανίζεται επιλέξτε το "My account".

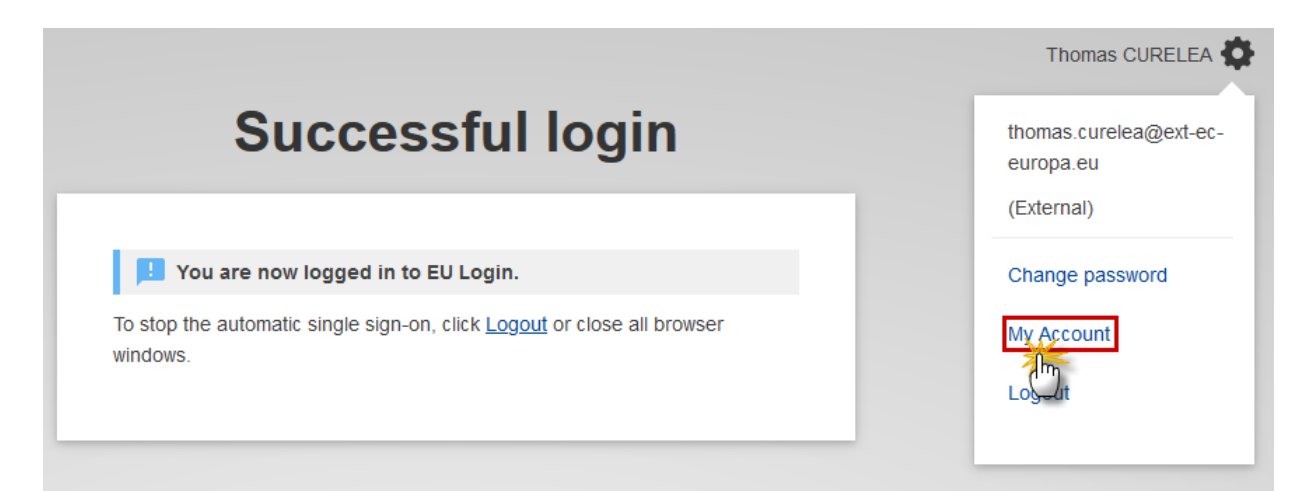

3. Επιλέγετε "Manage my mobile phone numbers"

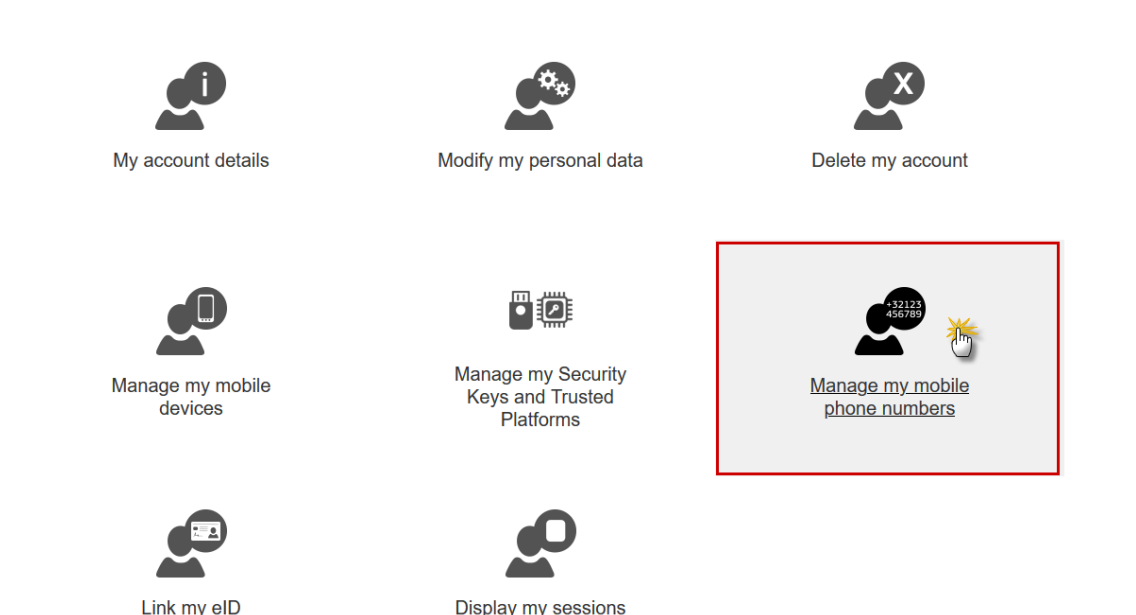

You can view the sessions opened for visited applications.

4. Εισάγετε το κινητό σας τηλέφωνο

You can link your elD to your EU

Login account.

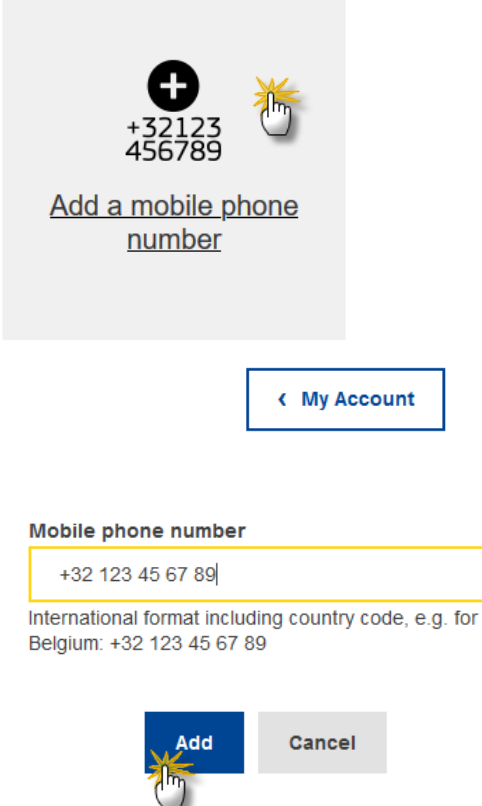

Μπορείτε τώρα να συνδεθείτε στο Support Portal χρησιμοποιώντας το κινητό σας τηλέφωνο.

5. Κατά την είσοδο στo SFC2021, εισάγετε τον κωδικό πρόσβασης στο πεδίο "Password" και το νούμερο του κινητού τηλεφώνου στο πεδίο "Mobile phone", ξεκινώντας από το σύμβολο της πρόσθεσης (+) ακολουθούμενο από τον κωδικό της χώρας (για την Ελλάδα 30). Μην περιλαμβάνετε τελείες, παρενθέσεις ή παύλες.

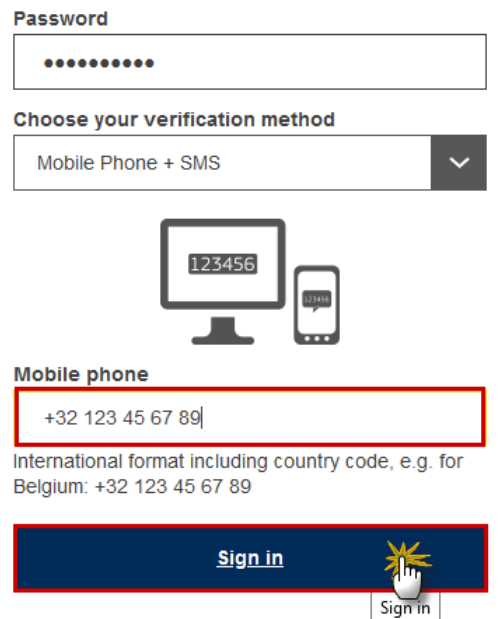

6. Μετά την επιλογή "Sign in", λαμβάνετε το σχετικό SMS που περιλαμβάνει έναν κωδικό με εννέα χαρακτήρες διαχωριζόμενους από παύλες. Πληκτρολογώντας τον κωδικό στο πεδίο "SMS text challenge" συνδέεστε στο σύστημα.

## Authentication by SMS text challenge

Enter the challenge sent to your mobile phone by SMS text message. It might take several minutes for the message to reach your mobile phone.

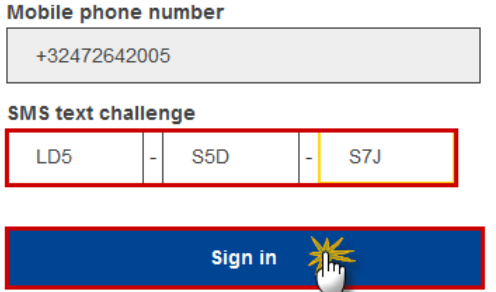